Microsoft Server 2012 R2 Early Adopter's Guide

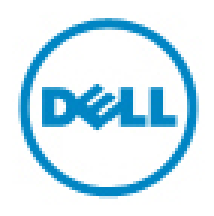

# <span id="page-1-0"></span>**Notes, Cautions, and Warnings**

NOTE: A NOTE indicates important information that helps you make better use of your computer.

CAUTION: A CAUTION indicates either potential damage to hardware or loss of data and tells you how to avoid the problem.

WARNING: A WARNING indicates a potential for property damage, personal injury, or death.

Information in this publication is subject to change without notice. **©** 2013 Dell Inc. All rights reserved.

Reproduction of these materials in any manner whatsoever without the written permission of Dell Inc. is strictly forbidden.

Trademarks used in this text:

Dell™, the Dell logo, Dell Precision™ , OptiPlex™, Latitude™, PowerEdge™, PowerVault™, PowerConnect™, OpenManage™,

EqualLogic™, Compellent™, KACE™, FlexAddress™, Force10™ and Vostro™ are trademarks of Dell Inc.

Intel®, Pentium®, Xeon®, Core® and Celeron® are registered trademarks of Intel Corporation in the U.S. and other countries.

AMD®is a registered trademark and AMD Opteron™, AMD Phenom™ and AMD Sempron™ are trademarks of Advanced Micro Devices, Inc.

Microsoft®, Windows®, Windows Server®, Internet Explorer®, MS-DOS®, Windows Vista® and Active Directory® are either trademarks or registered trademarks of Microsoft Corporation in the United States and/or other countries.

Red Hat® and Red Hat®Enterprise Linux® are registered trademarks of Red Hat, Inc. in the United States and/or other countries.

Novell® and SUSE® are registered trademarks of Novell Inc. in the United States and other countries.

Oracle® is a registered trademark of Oracle Corporation and/or its affiliates. Citrix®, Xen®, XenServer® and XenMotion® are either registered trademarks or trademarks of Citrix Systems, Inc. in the United States and/or other countries.

VMware®, Virtual SMP®, vMotion®, vCenter® and vSphere® are registered trademarks or trademarks of VMware, Inc. in the United States or other countries.

IBM® is a registered trademark of International Business Machines Corporation. Other trademarks and trade names may be used in this publication to refer to either the entities claiming the marks and names or their products. Dell Inc. disclaims any proprietary interest in trademarks and trade names other than its own.

2013 - 09

Rev. A00

# **Contents**

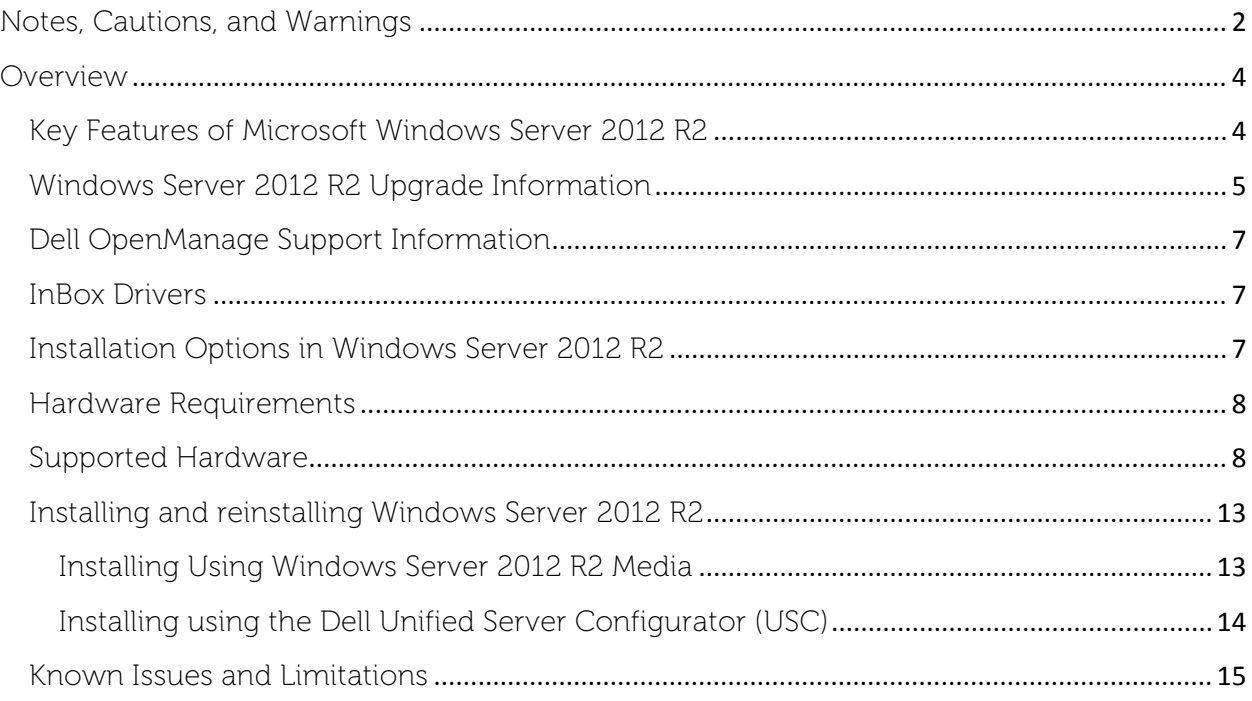

# <span id="page-3-0"></span>**Overview**

Microsoft Windows Server 2012 R2 is the follow-on release to the successful Windows Server 2012 R2 Operating system

### <span id="page-3-1"></span>**Key Features of Microsoft Windows Server 2012 R2**

For a list of new features and enhancements in Windows Server 2012 R2 refer to the below links.

- <http://technet.microsoft.com/en-us/library/dn250019.aspx>
- <http://technet.microsoft.com/en-us/library/dn303448.aspx>
- <http://technet.microsoft.com/en-us/library/dn282278.aspx>

# <span id="page-4-0"></span>**Windows Server 2012 R2 Upgrade Information**

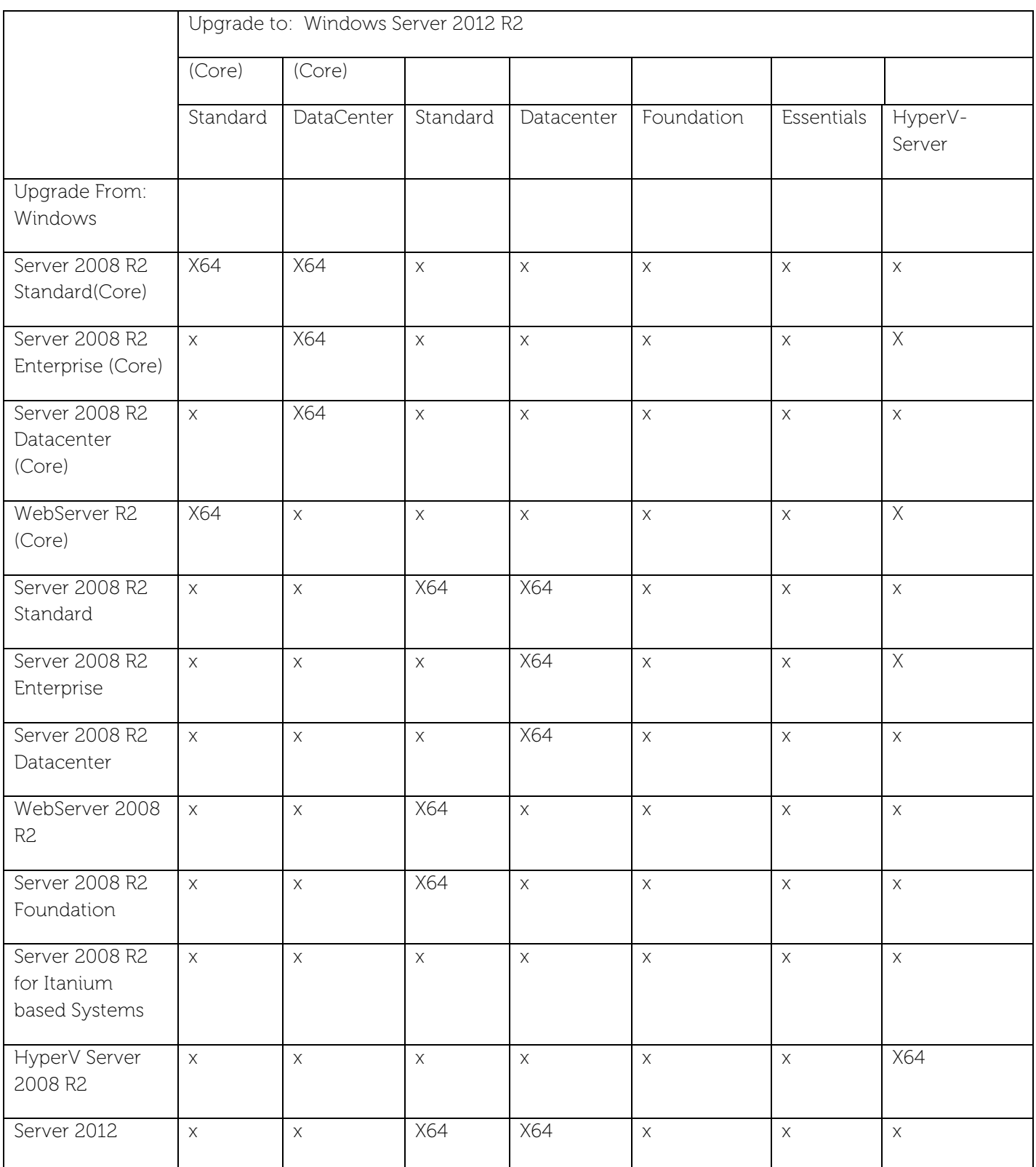

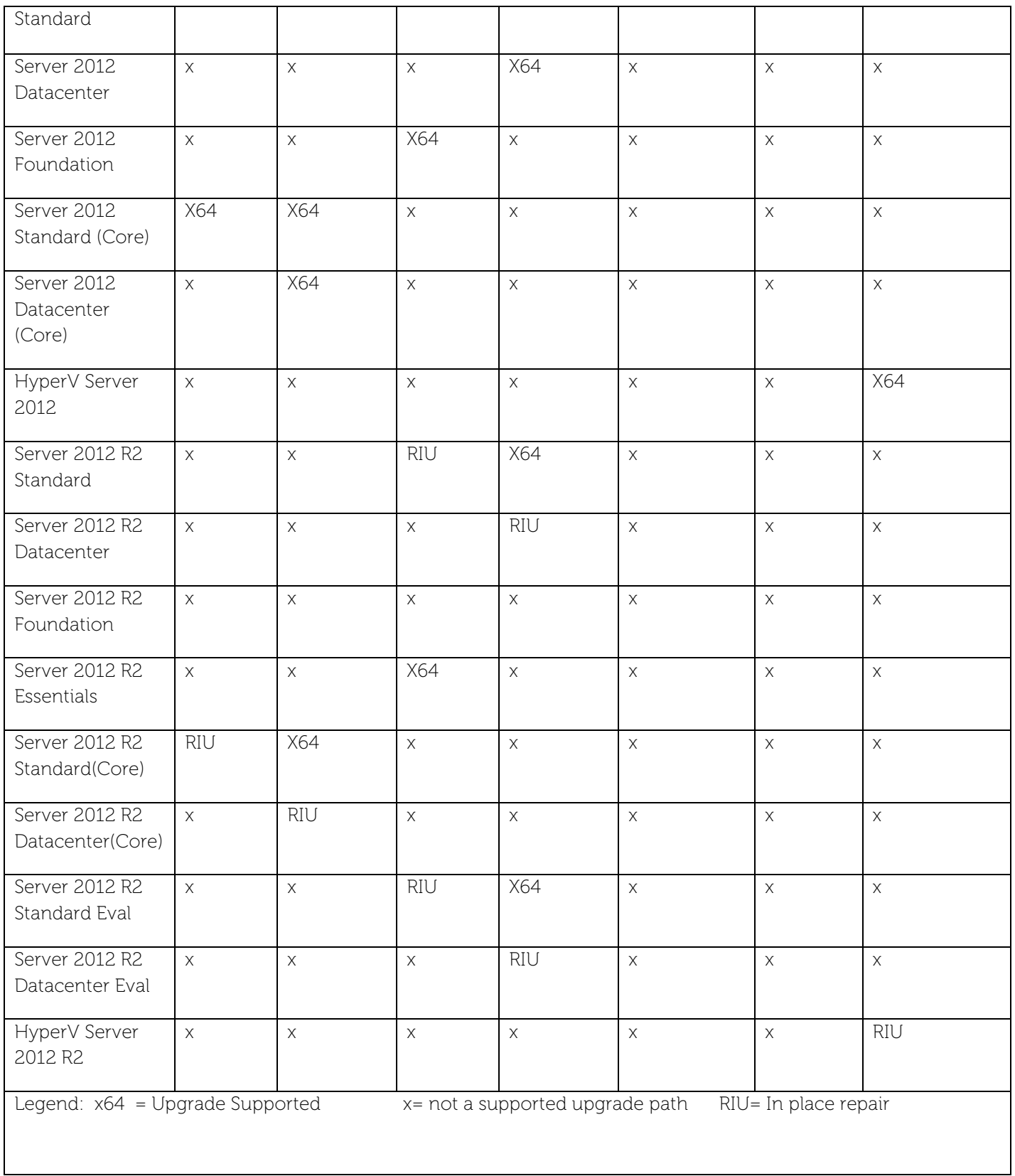

#### <span id="page-6-0"></span>**Dell OpenManage Support Information**

Dell OpenManage 7.3 has limited support for Windows Server 2012 R2. For the list of known issues and Limitations refer to Known [Issues & Limitations](#page-15-0) Section Below

#### <span id="page-6-1"></span>**InBox Drivers**

For a list of device drivers which are inbox with the operating system , refer to [http://en.community.dell.com/techcenter/b/techcenter/archive/2013/07/02/windows-server-2012-r2](http://en.community.dell.com/techcenter/b/techcenter/archive/2013/07/02/windows-server-2012-r2-preview-inbox-driver-support-on-dell-poweredge-servers.aspx) [preview-inbox-driver-support-on-dell-poweredge-servers.aspx](http://en.community.dell.com/techcenter/b/techcenter/archive/2013/07/02/windows-server-2012-r2-preview-inbox-driver-support-on-dell-poweredge-servers.aspx)

### <span id="page-6-2"></span>**Installation Options in Windows Server 2012 R2**

You can switch between the following installation options in Windows Server 2012 R2:

**Server core** – Provides the minimum configuration required to run server-specific roles.

**Full operating system** – Allows you to install the complete operating system.

**Minimal server interface** — Allows you to install the complete operating system without the graphical user interface.

**Features on demand** – Allows you to add or remove components from the operating system.

NOTE: Minimal Server Interface and Features on Demand is not present as an option during the normal course of installation of Windows Server 2012 R2

For more information regarding these installation options, refer to [http://technet.microsoft.com/en](http://technet.microsoft.com/en-us/library/hh831786.aspx)[us/library/hh831786.aspx](http://technet.microsoft.com/en-us/library/hh831786.aspx)

# <span id="page-7-0"></span>**Hardware Requirements**

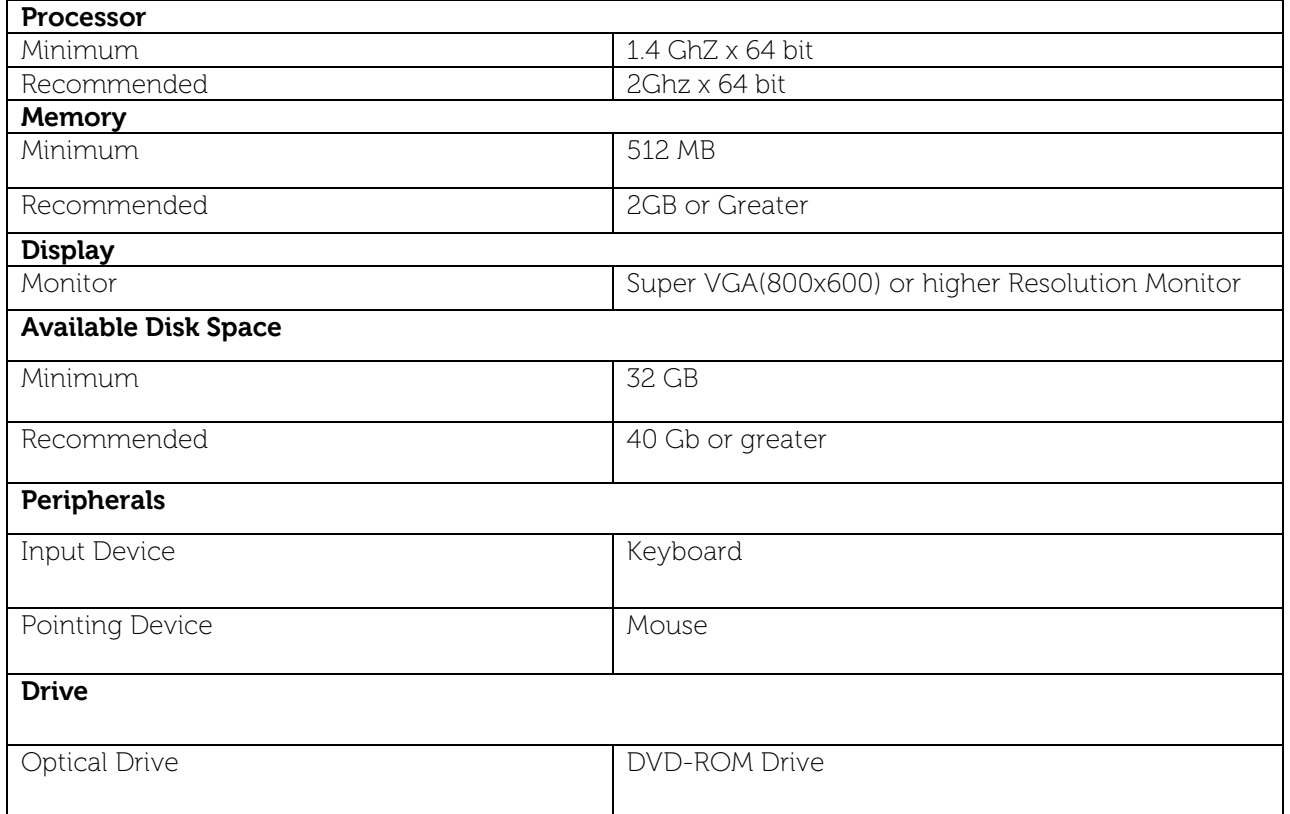

# <span id="page-7-1"></span>**Supported Hardware**

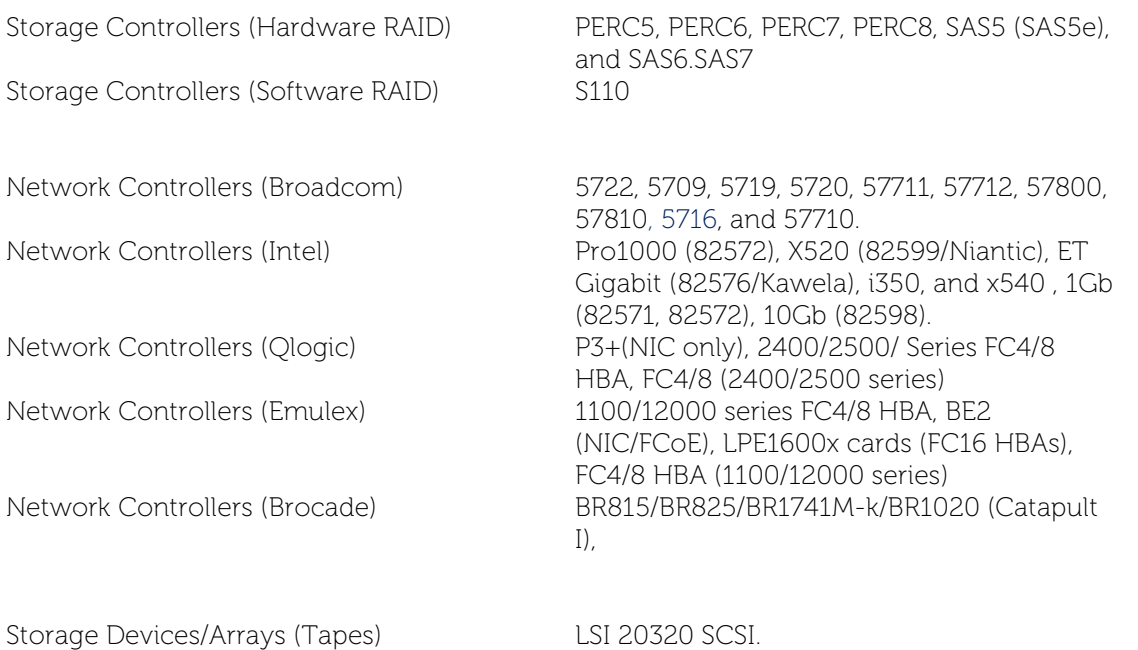

(PowerVault) MD1200, MD1220, MD3200, MD3220,

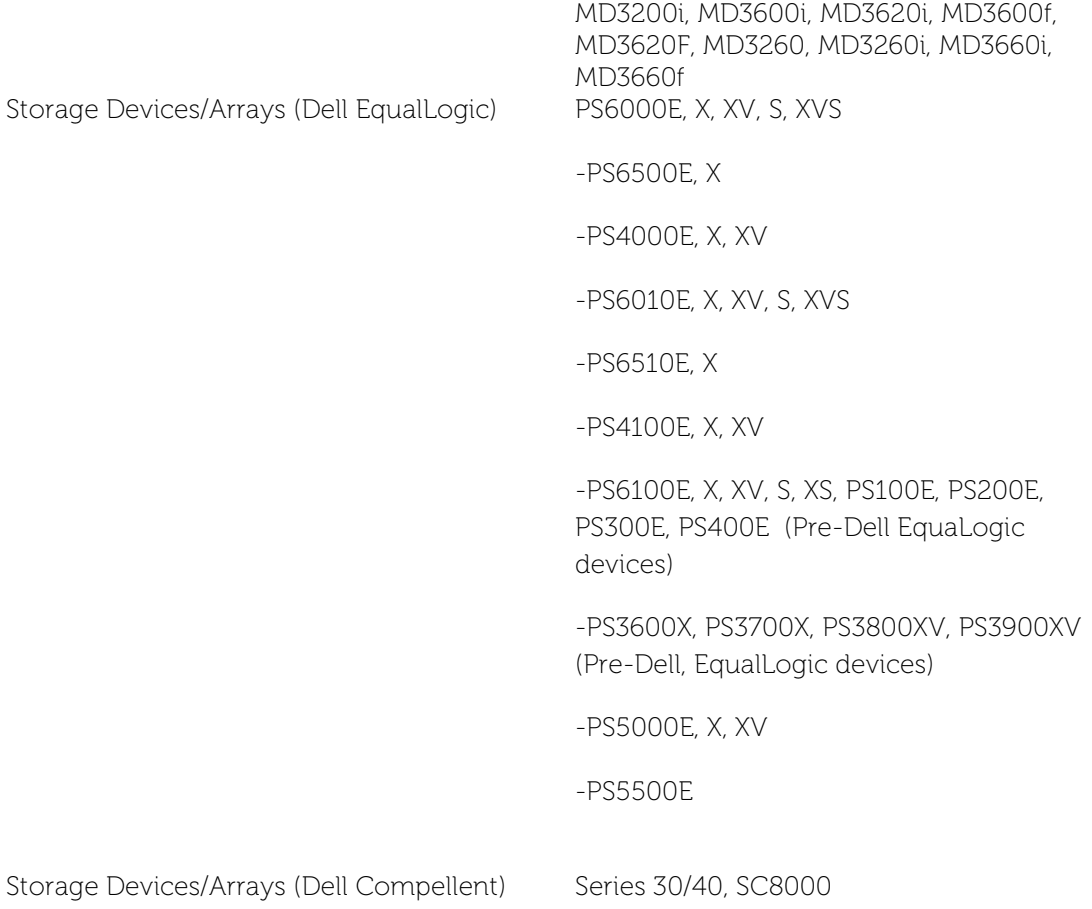

Dell PowerEdge Servers Supported

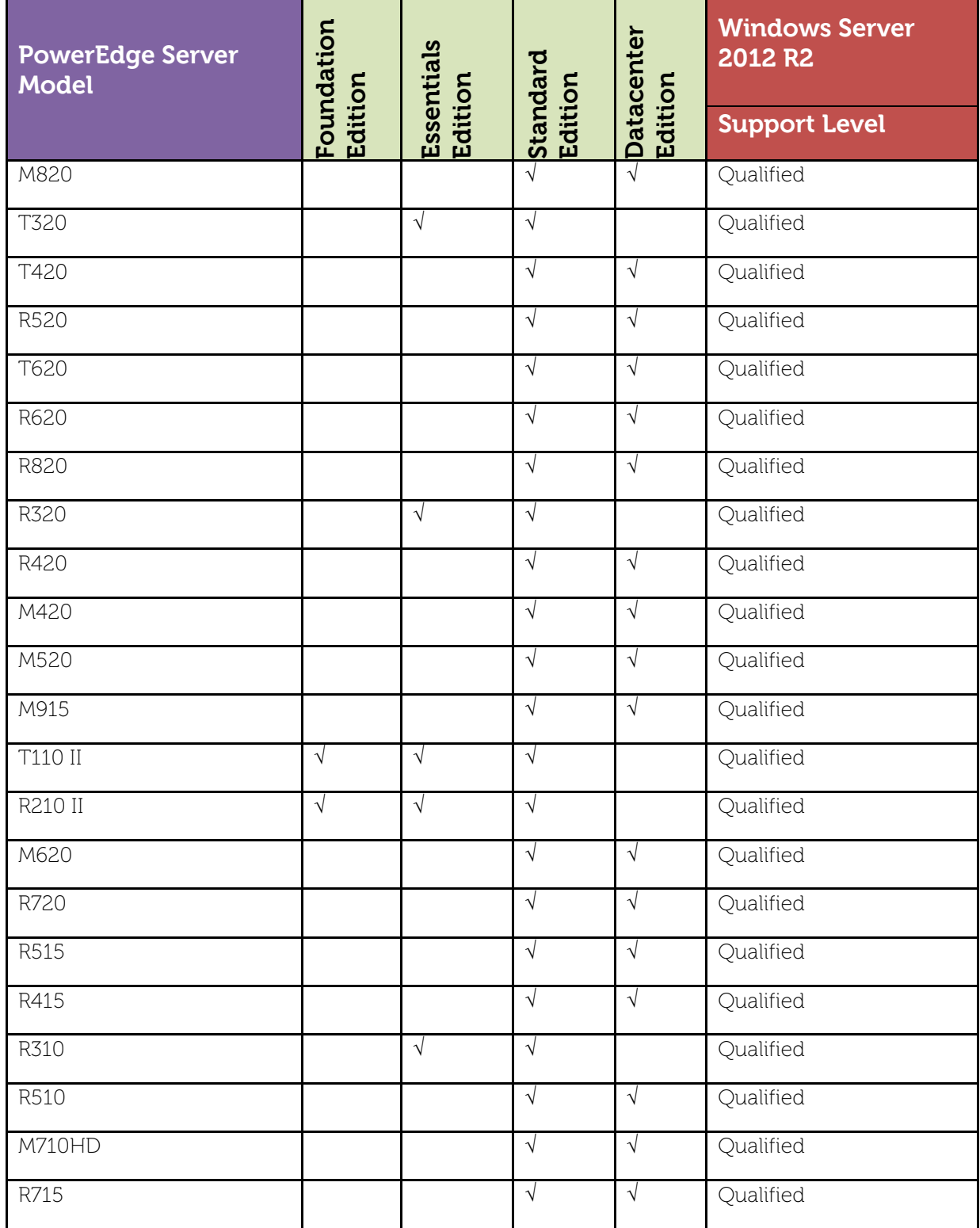

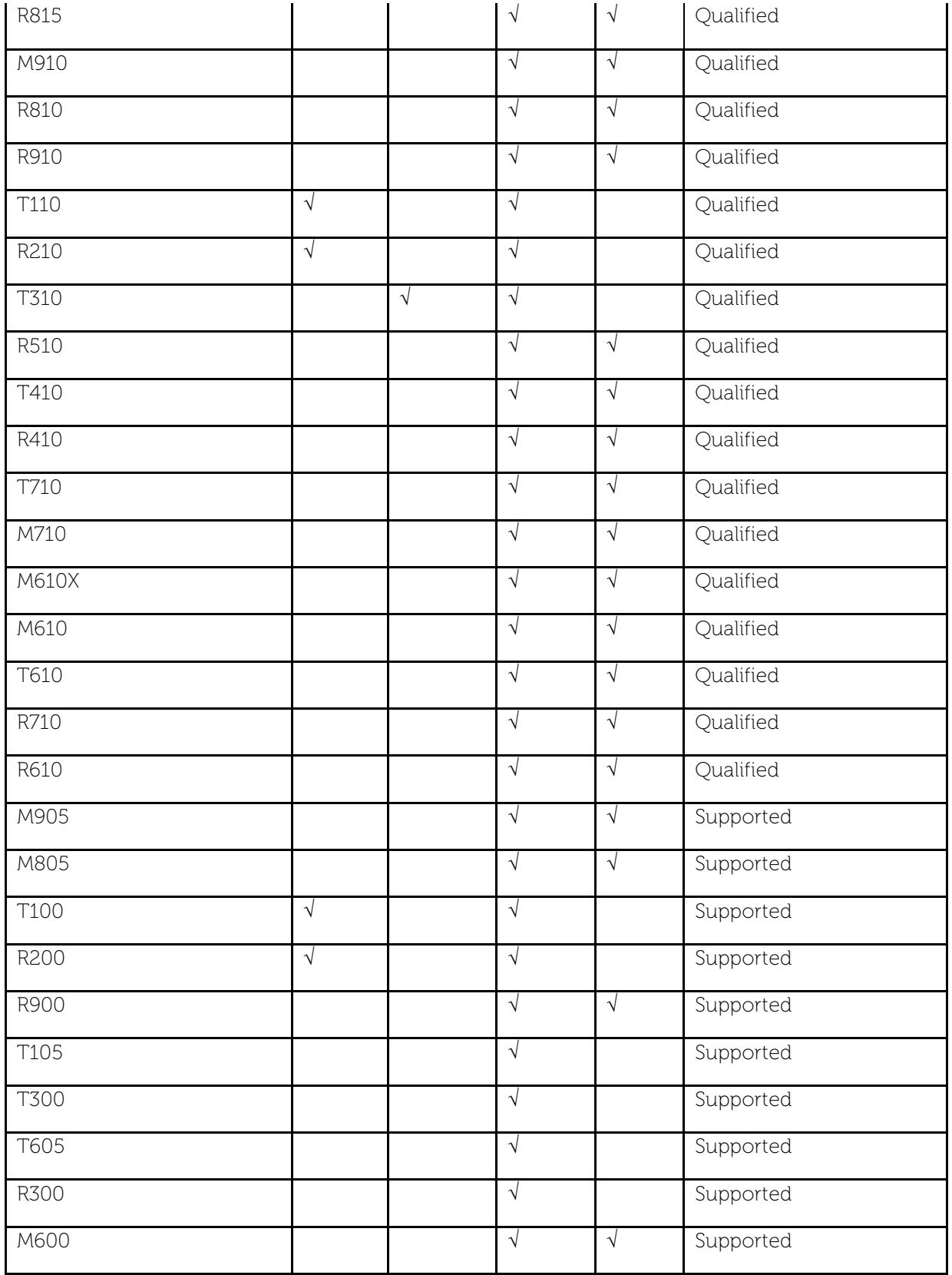

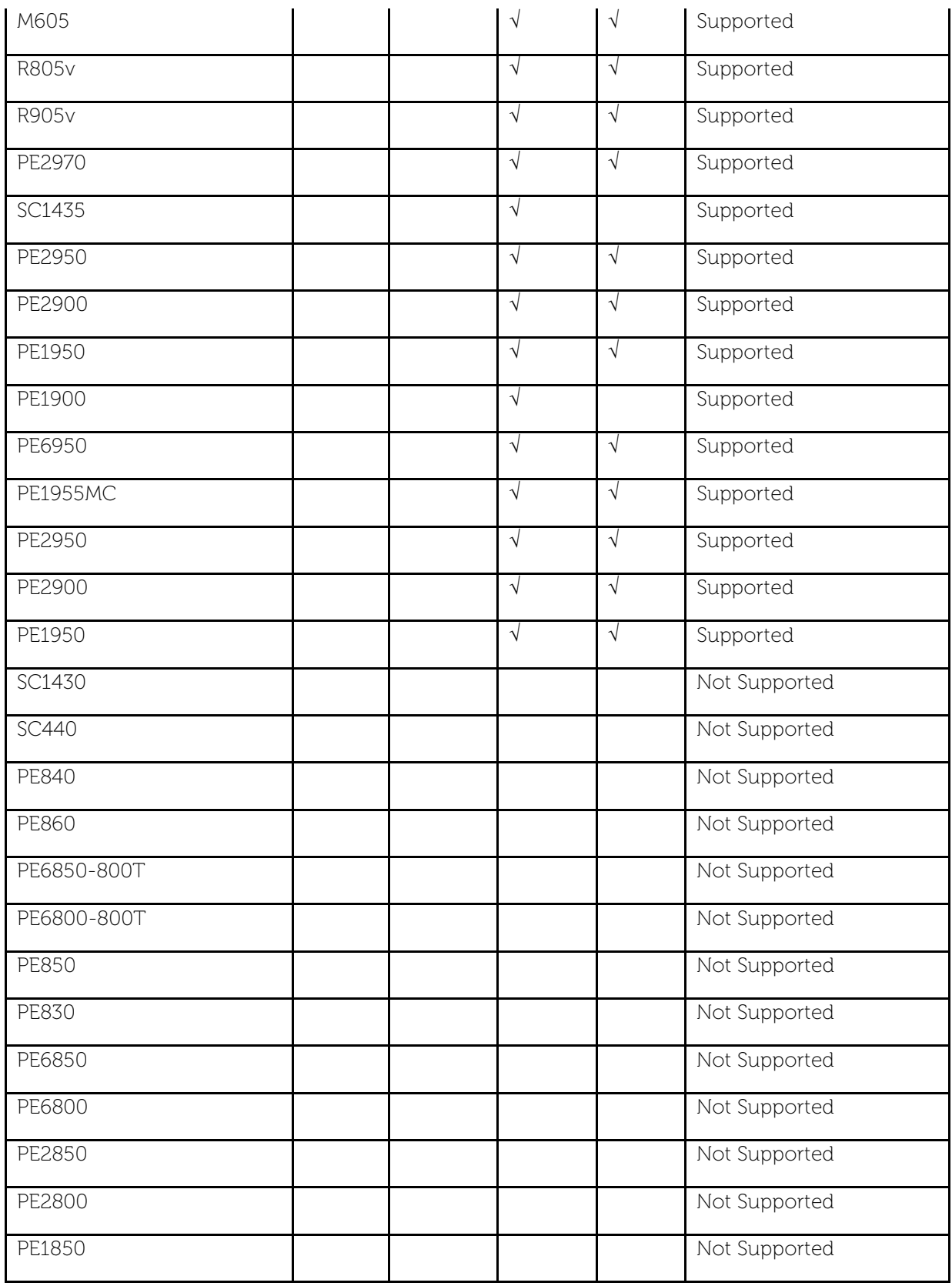

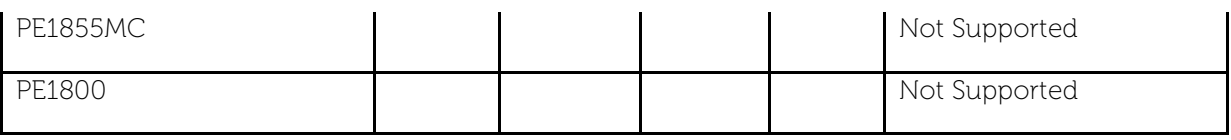

**\* Note: Support levels, as defined by Dell, are:**

**Dell Qualified**: Dell™ Engineering has successfully tested and validated the current and immediately preceding released operating system (OS) version on Dell PowerEdge™ Servers. Dell adheres to all published partner test plans to ensure OS compatibility and provides full technical support for the Dell hardware components running on the OS. Dell Qualified systems have OpenManage support.

**Dell Supported**: Dell Engineering has successfully tested and validated only the current operating system (OS) version on Dell PowerEdge Servers. Dell adheres to all published partner test plans to ensure OS compatibility and provides full technical support for the Dell hardware components running on the OS. Dell Supported systems may not have OpenManage support.

### <span id="page-12-0"></span>**Installing and reinstalling Windows Server 2012 R2**

To install or reinstall your operating system, use one of the following methods:

- Installing using the Microsoft Windows Server 2012 R2 media
- Installing using the Dell Unified Server Configurator (USC)

Note: At present installation using Dell Systems Management Tools and Documentation Media is not supported. A future support will be communicated when available.

#### <span id="page-12-1"></span>**Installing Using Windows Server 2012 R2 Media**

To install Windows 2012 R2 using media, follow these steps

- 1. Insert the Windows Server 2012 R2 installation Media.
- 2. Make sure that your System Boots through this Installation Media.
- 3. Windows Server 2012 R2 installer will begin to load.
- 4. Select Languages to Install, Time and Currency Format, Keyboard and Input Method. And Click Next
- 5. Click Install Now
- 6. Provide Your Keys and click on Next
- 7. Server option. Choose Server with GUI or Server Core Installation And Click Next.
- 8. Accept the License Terms & Click Next
- 9. In Windows options Setup for fresh Installation Choose Custom Install.
- 10. Choose Destination Drive & Click Next
- 11. Setup Will Start
- 12. Windows will boot several times, make sure that you boot from the drive where you install Windows Server 2012 R2.
- 13. Set your password, confirm and click Finish.
- 14. Log-in to Windows Server Login Screen.

15. System Boots to Windows Desktop Screen

### <span id="page-13-0"></span>**Installing using the Dell Unified Server Configurator (USC)**

- 1. Connect the keyboard, monitor, mouse, and any additional peripherals to your system.
- 2. Turn on the system and the attached peripherals.
- 3. Press <F10> in the POST to start the System Services. The Initializing UEFI. Please wait... and the Entering System Services...Starting Unified Server Configurator messages are displayed.
- 4. In the Unified Server Configurator window, if you want to configure hardware, diagnostics, or set changes, click the appropriate option. If no changes are required, press OS Deployment.
- 5. In the Operating System Deployment window, click Deploy OS. The Configure or Skip RAID window is displayed. If Redundant Array of Independent Disks (RAID) is configured, the window displays the existing RAID configuration details.
- 6. Select Go directly to OS Deployment. If RAID is not yet configured, configure it at this time.
- 7. Click Next. The Select Operating System window is displayed with a list of compatible operating systems.
- 8. Choose Microsoft Windows Server 2012 R2 and click Next. NOTE: If Microsoft Windows Server 2012 R2 is not listed, choose any other operating system.
- 9. Choose whether you want to deploy the operating system in UEFI or BIOS mode, and click Next.
- 10. In the Insert OS Media window, insert the Windows Server 2012 R2 media and click Next.
- 11. In the Reboot the System screen, follow the instructions on the screen and click Finish. If a Windows operating system is already installed on your system, the following message is displayed: Press any key to boot from the CD/DVD ...Press any key to begin the installation.
- 12. In the Windows Setup screen, select the appropriate option for Language, Time and Currency Format, and Keyboard or Input Method.
- 13. Click Next to continue.
- 14. On the next page, click Install Now.
- 15. In the Operating System Install screen, select the operating system you want to install. Click Next. The License Terms window is displayed. Read the information carefully. If you agree with all of the information, select I accept the
	- license terms and then click Next.
- 16. In the Which Type of Installation Do You Want screen, click Custom: Install Windows only (advanced), if it is not selected already.
- 17. In the Where do you want to install Windows screen, specify the partition on which you want to install the operating system. To create a partition and begin installation:
	- a. Click New. Specify the size of the partition in MB, and click Apply. A Windows might create additional partition for system files message is displayed.
	- b. Click OK.

NOTE: The recommended minimum partition size for the primary partition is 40 GB. If you are installing additional memory on your system, you may require additional primary partition space to accommodate page file and hibernation. During installation, a recommended partition size is displayed on the screen based on the memory size of your system. Follow the instructions on the screen. If you select server core installation, you may require less hard drive space for the primary partition.

c. Select the newly-created operating system partition and click Next.

The Installing Windows screen is displayed and the installation process begins.

- 18. After the operating system is installed the system reboots. You must set the administrator password before you can log in for the first time.
- 19. In the Settings screen, enter the password, confirm the password, and click Finish.
- . 20. The operating system installation is complete.

#### <span id="page-14-0"></span>**Known Issues and Limitations**

#### **Booting to iSCSI or FCoE fails**

Description:

If you try to install Windows Server 2012 R2 operating system on a iSCSI or FCOE LUN, you may see a failure either during OS installation or at first boot.

Resolution:

This is a known issue for which a fix is being worked out from Microsoft.

#### **S110 driver is not available for Windows Server 2012 R2**

Description: Dell Software RAID S110 driver is not inbox for Windows Server 2012 R2.

Resolution: Currently the driver for S110 is not available and a driver release from support.dell.com is planned at the Dell RTS for Windows Server 2012 R2.

#### **Windows Server 2012 R2 Installation fails using Dell Systems Management Tools and Documentation Media 7.3**

Description: When you start OS installation using Dell Systems Management Tools and Documentation Media (OpenManage 7.3), you may not be able to proceed with OS installation.

Resolution: At present installation using Dell Systems Management Tools and Documentation Media 7.3 is not supported. A future support will be communicated when available.

#### **Yellow bangs in Device Manager for Dell 12G Servers**

After installing Windows Server 2012 R2 in Dell PowerEdge 12th Generation Servers you will see two yellow bangs which will be seen in Device Manager under Hidden Devices.

#### "PCI SIMPLE COMMUNICATIONS CONTROLLER"

These devices don't impact any server functionality.

Resolution: Currently these drivers are not available and a driver release from support.dell.com is planned at the Dell RTS for Windows Server 2012 R2.

#### **IE Compatibility Issue with iDRAC**

On Windows Server 2012 R2 with Internet Explorer 11 browser, the iDRAC GUI page does not display correct information.

<span id="page-15-0"></span>Resolution: Open the iDRAC GUI page in browser compatibility view mode. To enable compatibility view mode , open IE11 browser and navigate to Tools->Compatibility View Settings